# **1 Escenario 3.A: Exportación de unidades por CIFS con FreeNAS**

- A finalidade principal dos volumes creados en FreeNAS sempre é compartilos a través da rede (por medio de distintos protocolos) para que sexan usados por equipos de forma remota.
- Un dos protocolos que podemos utilizar para compartir un volume é CIFS, que como xa vimos permitirá acceder aos datos do volume tanto dende equipos Windows como dende equipos Linux, grazas ao cliente de *samba*.

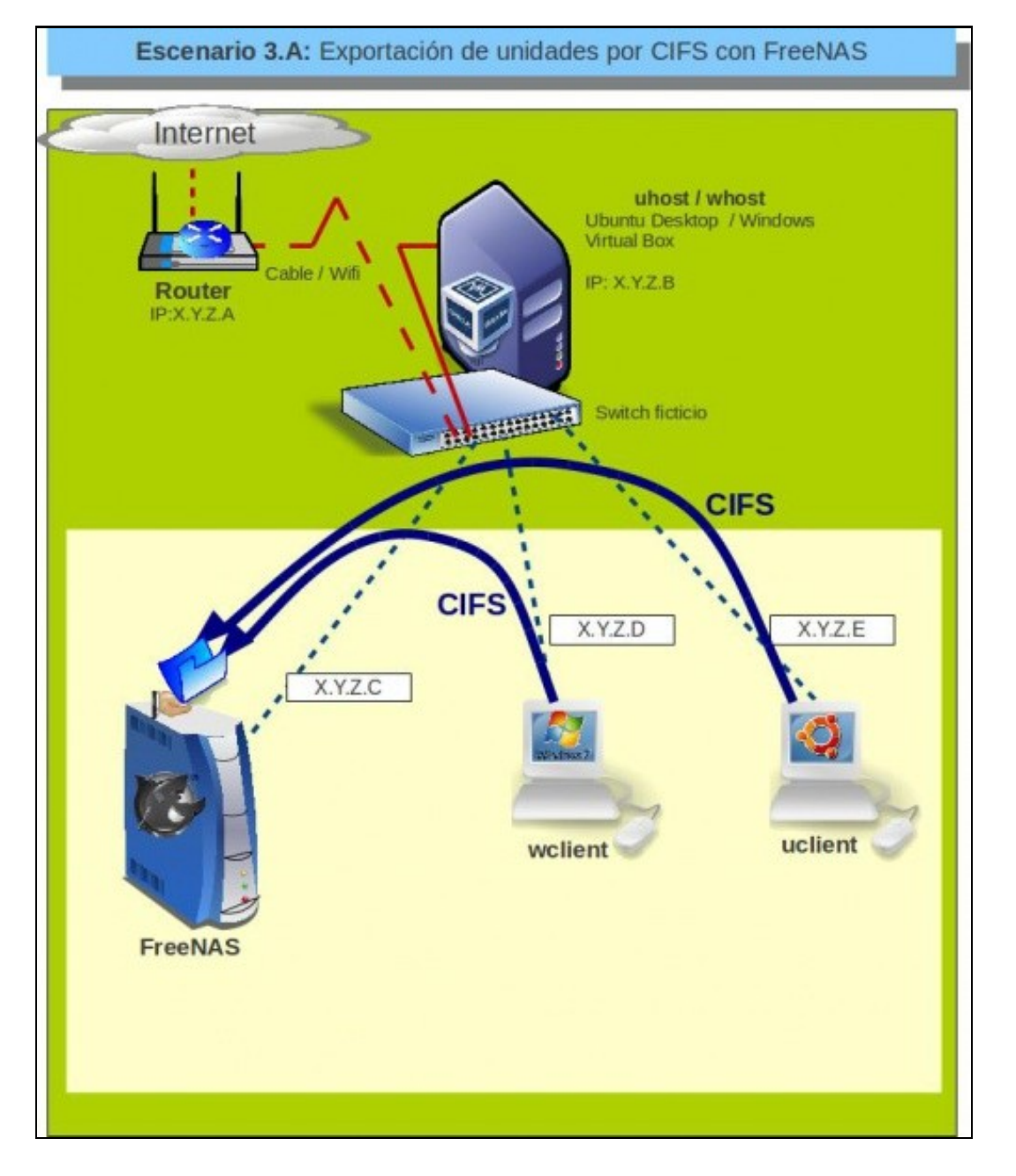

### **1.1 Sumario**

- [1](#page-0-0) [Compartir unha carpeta por CIFS en FreeNAS](#page-0-0)
- [2](#page-4-0) [Administración dos usuarios de acceso á carpeta compartida](#page-4-0)
- [3](#page-6-0) [Acceso á carpeta compartida dende Windows](#page-6-0)
- [4](#page-8-0) [Acceso á carpeta compartida dende Ubuntu/Linux](#page-8-0)

## <span id="page-0-0"></span>**1.2 Compartir unha carpeta por CIFS en FreeNAS**

Con FreeNAS poderemos compartir calquera carpeta por CIFS; imos ver os pasos que debemos seguir:

#### • Compartir unha carpeta por CIFS en FreeNAS

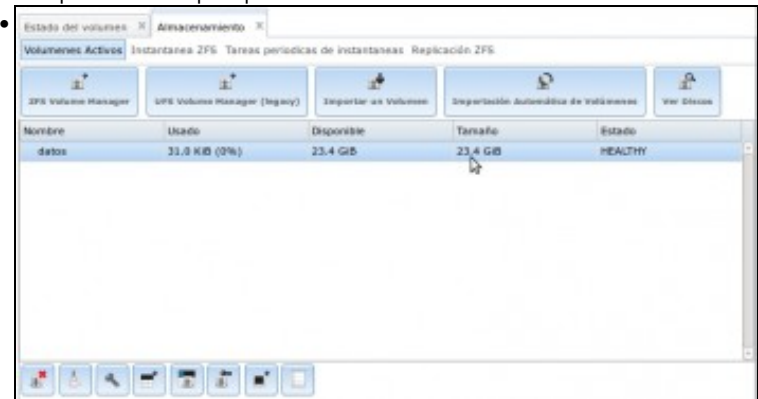

En primeiro lugar, eliminamos os volumes que teñamos creados e facemos un único volume ZFS *datos* con **tres** dos catro discos físicos do equipo en *stripe*, xa que un dos discos imos deixalo libre para un uso posterior.

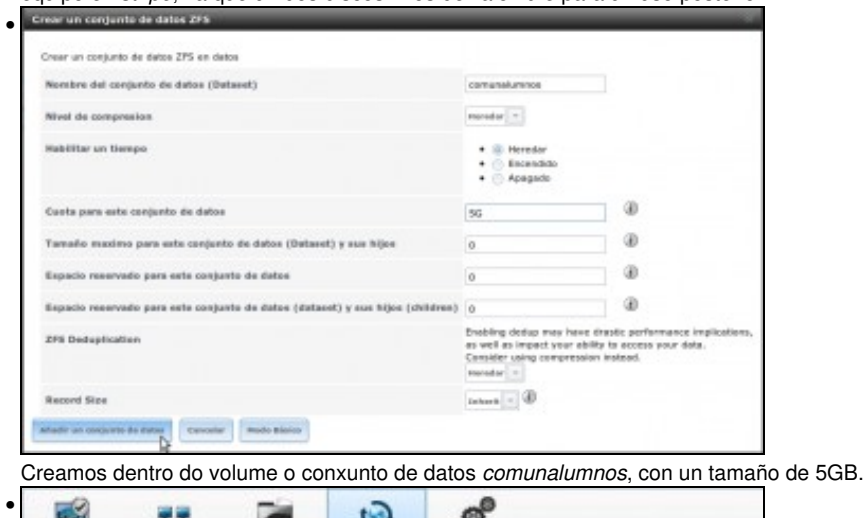

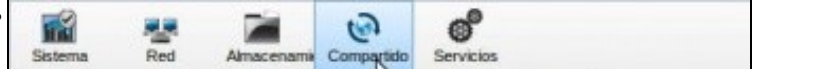

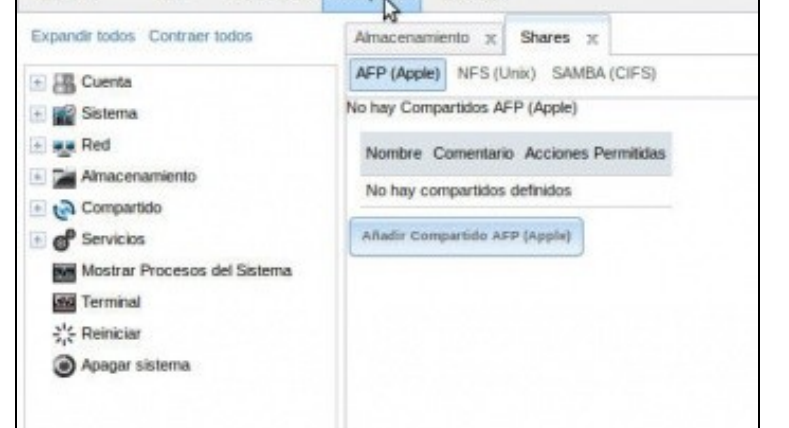

Picamos no botón **Compartido** da barra superior, e aparece a pestana **Shares**. Vemos que dentro hai tres apartados que se corresponden cos tres protocolos de compartición de ficheiros que soporta FreeNAS, que son: **AFP** (para equipos Apple), **NFS** (como vimos para equipos Linux, aínda que tamén se pode usar con equipos Windows) e **SAMBA (CIFS)** (para equipos Windows e Linux).

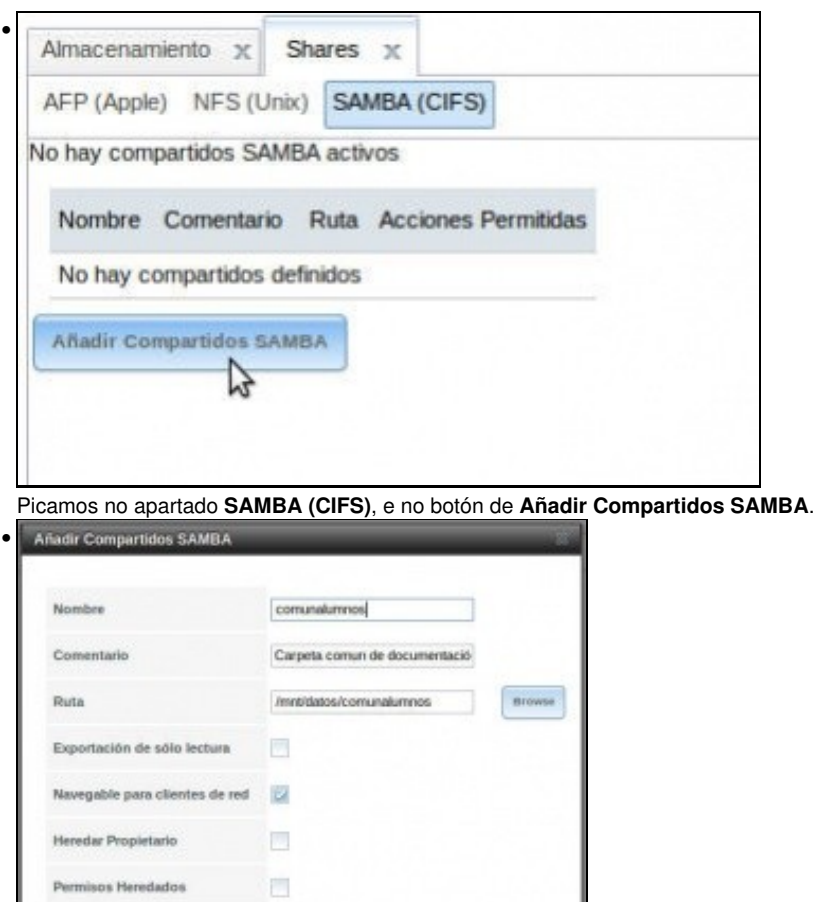

Poñemos un nome para a carpeta compartida (*comunalumnos*), opcionalmente un comentario e a ruta da carpeta que queremos compartir. Neste caso o conxunto de datos *comunalumnos*, que está montado en */mnt/datos/comunalumnos*.

Ollo, que os campos poden estar cambiados dunha versión á outra.

B O

 $\Box$ 

 $\Box$ 

ad Mode

Exportar papelera de reciclaje

Mostrar archivos ocultos

Permitir acceso de invitado

nitir acceso de invitado

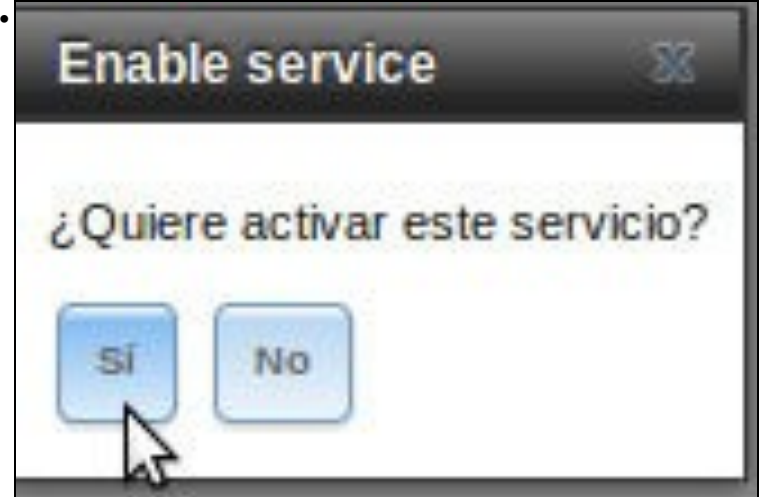

O servizo de **CIFS** non está activo, así que FreeNAS pregúntanos se queremos activalo. Imos alá.

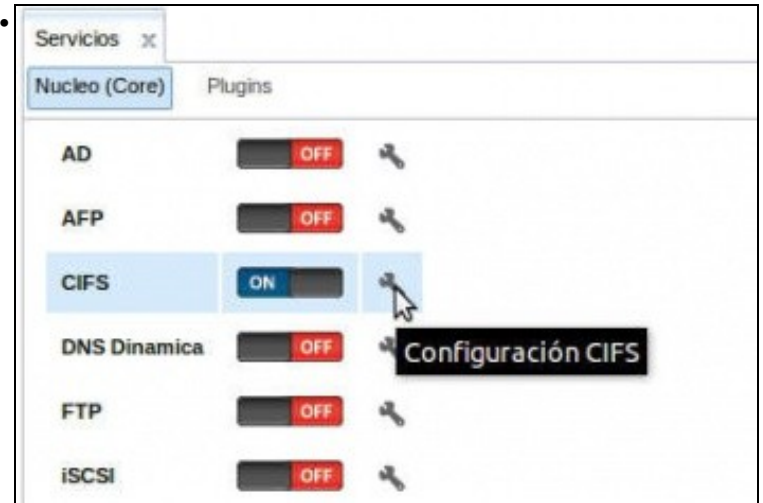

Activámolo, pero imos picar na chave para ver que parámetros podemos configurar.

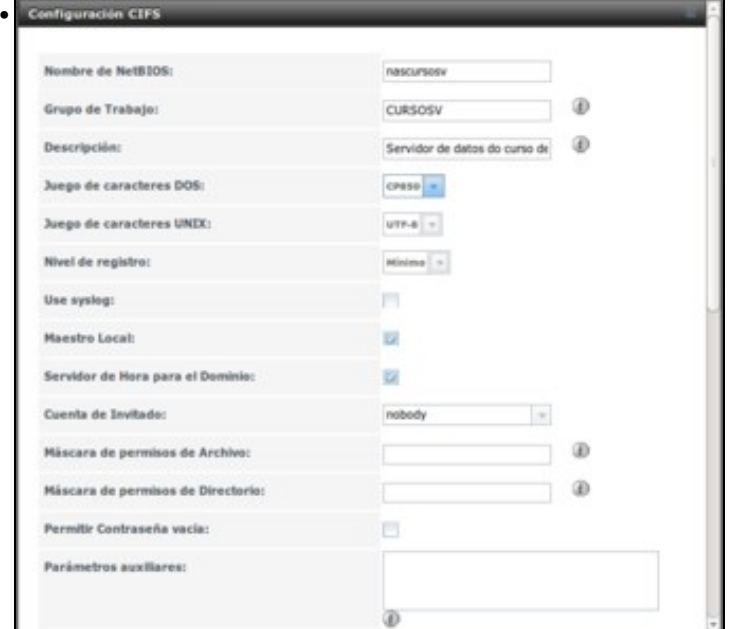

Algúns parámetros interesantes son o nome de NetBIOS, que é o nome que terá este equipo na rede Windows (os equipos Windows poderán localizar o servidor NAS por este nome), e o grupo de traballo no que vai estar na rede Windows. Tamén podemos poñer unha descrición, e é conveniente axustar os xogos de caracteres dependendo dos clientes que teñamos para evitar problemas con caracteres con til, eñes, etc. entre equipos Windows e Linux.

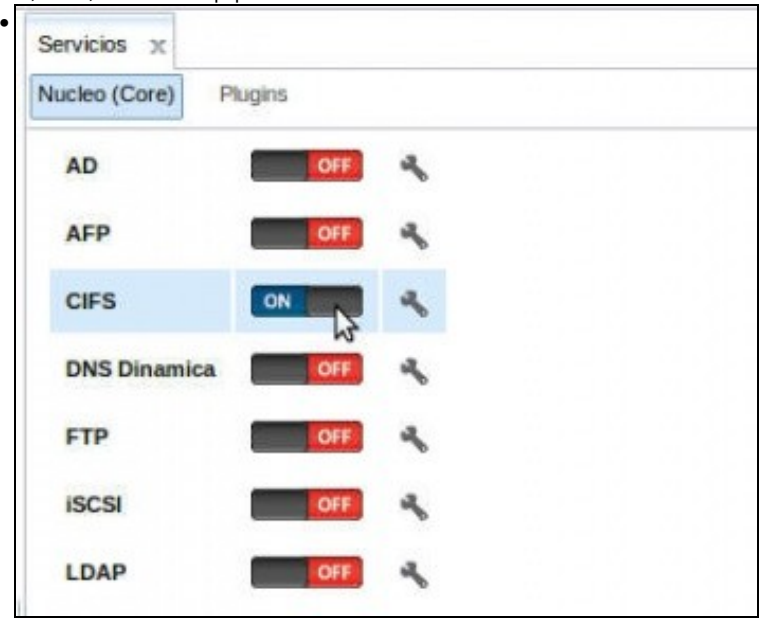

Despois de gardar, desactivamos e activamos o servizo para aplicar a nova configuración.

## <span id="page-4-0"></span>**1.3 Administración dos usuarios de acceso á carpeta compartida**

O protocolo CIFS vai pedir aos equipos que intenten acceder á carpeta compartida un nome de usuario e contrasinal válidos para poder acceder ao recurso. ¿Que usuarios temos no noso FreeNAS? Imos ver como administralos:

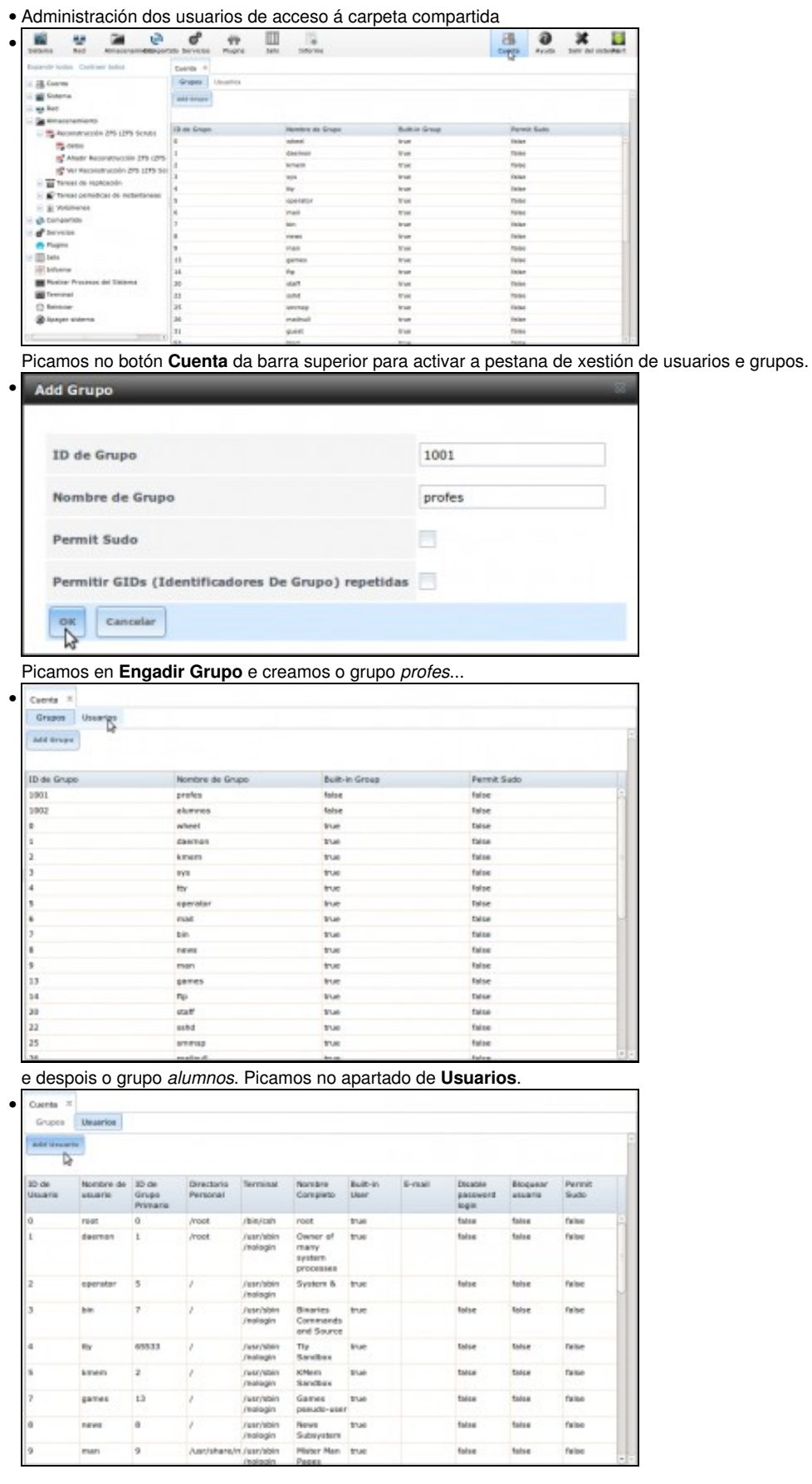

E picamos en **Engadir Usuario**...

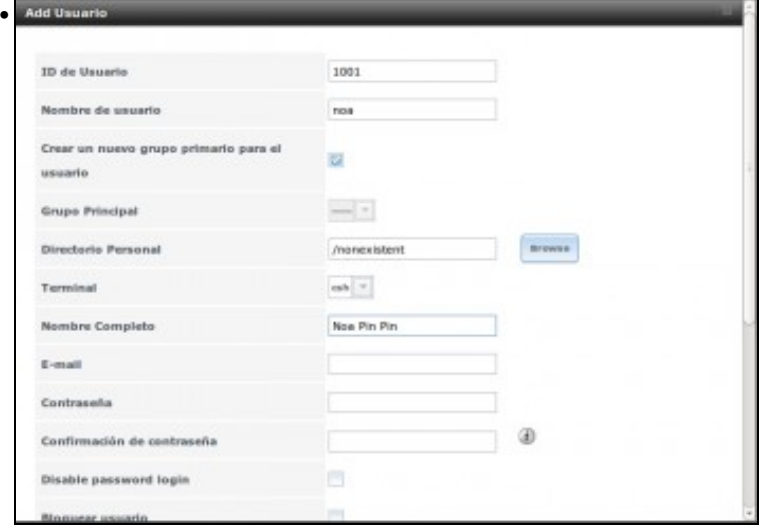

para engadir un usuario co nome de usuario *noa*...

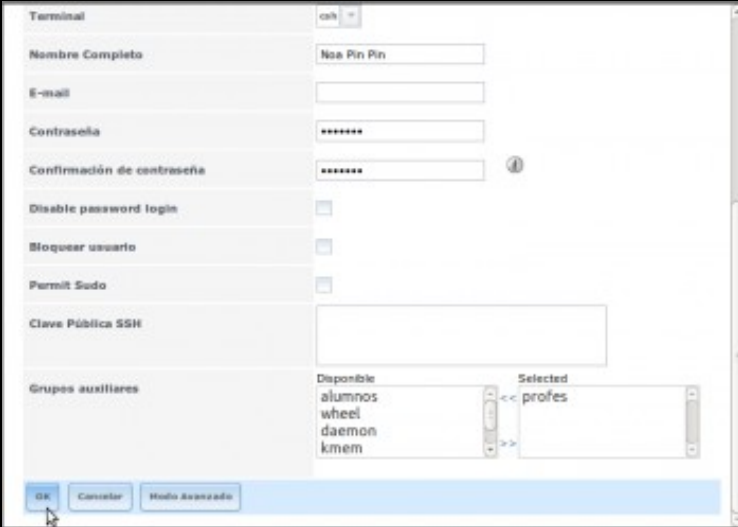

### e engadila no grupo *profes*.

•

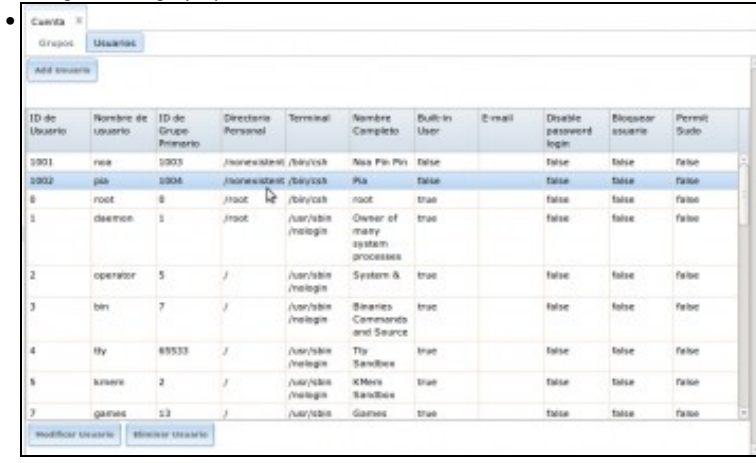

E tamén creamos a *pia*, engadíndoa no grupo *alumnos*. Listo, xa temos os usuarios e grupos creados.

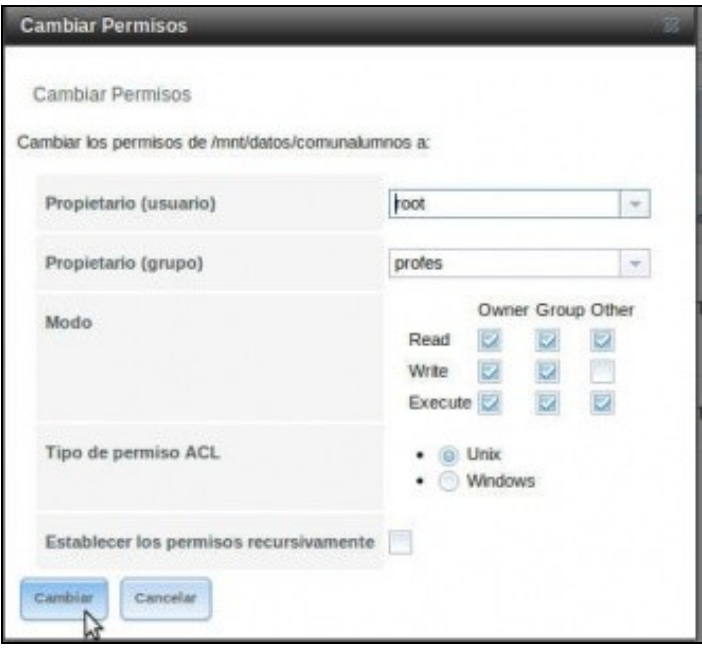

•

Imos cambiar os permisos do conxunto de datos *comunalumnos* para só os *profes* poidan escribir, e así comprobar a diferenza entre que acceda *noa* e *pia* á carpeta compartida.

Con estes pasos explicamos como administrar os usuarios e grupos locais do sistema, pero FreeNAS inclúe servizos para poder tomar os usuarios dun *Active Directory* (un controlador de dominio Windows) ou un *LDAP* (servizo usado para centralizar os usuarios en redes Linux) de forma que podemos integrar os usuarios que teñamos na noso dominio de rede.

## <span id="page-6-0"></span>**1.4 Acceso á carpeta compartida dende Windows**

Imos acceder á carpeta dende un equipo Windows conectado en rede ao equipo FreeNAS:

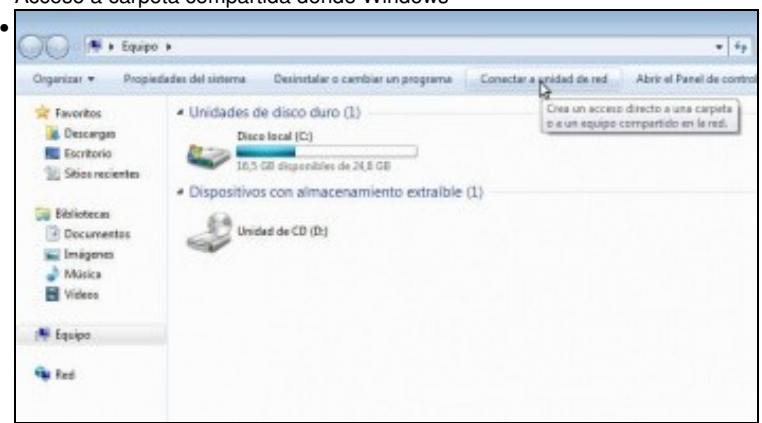

• Acceso á carpeta compartida dende Windows

Iniciamos o explorador de ficheiros de Windows, e picamos na opción de **Conectar a unidad de red**.

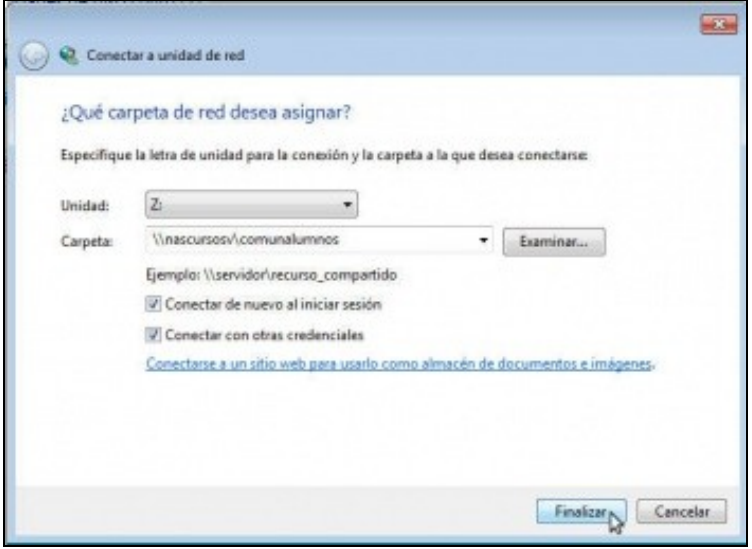

•

Escollemos unha letra para a unidade e como ruta da carpeta introducimos \\nascursosv\comunalumnos (nome do servidor FreeNAS na rede Windows, aínda que tamén poderíamos poñer a dirección IP, e o nome da carpeta compartida). Activamos a opción de **Conectar con otras credenciales**.

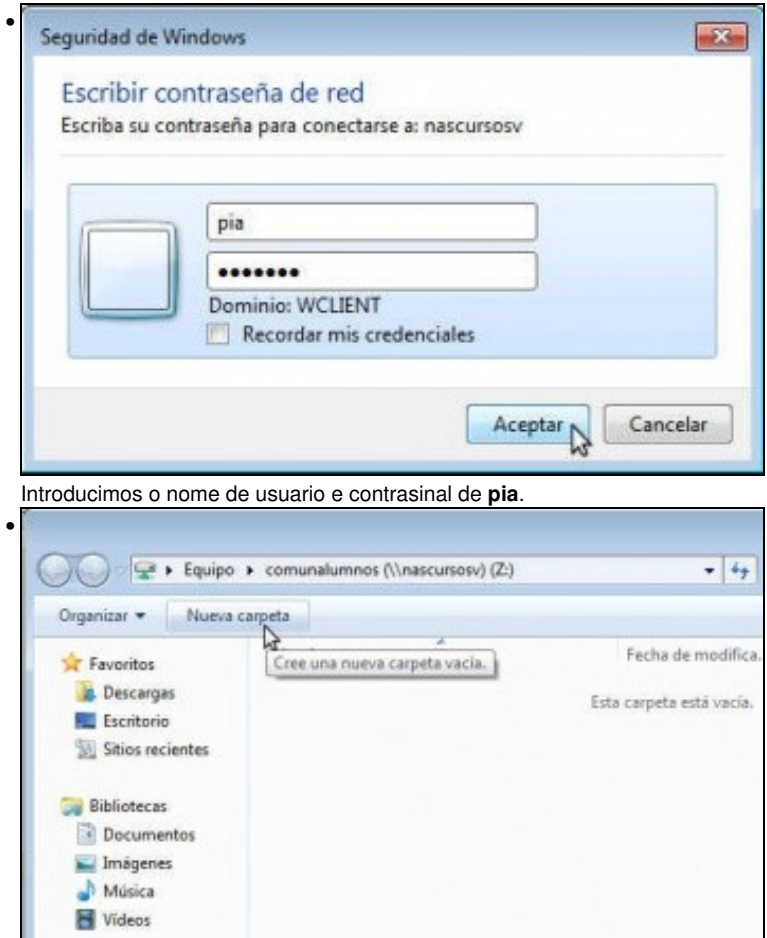

Perfecto!! Estamos conectados á carpeta (Se houbese algún problema coa autenticación, simplemente reiniciar o servizo de CIFS despois de crear os usuarios). Imos intentar crear unha carpeta (recórdese que *pia* é unha alumna)...

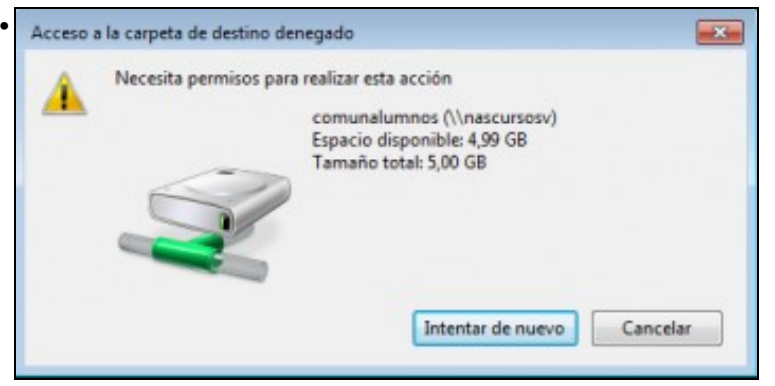

Perfecto!! Non podemos. Fixádevos no tamaño da unidade... por que é de 5GB? .... Efectivamente, estamos accedende ao conxunto de datos *comunalumnos*, que está limitado a ese espazo.

## <span id="page-8-0"></span>**1.5 Acceso á carpeta compartida dende Ubuntu/Linux**

Imos probar por último o acceso á carpeta dende un equipo Ubuntu:

Contrasinal:

Axuda

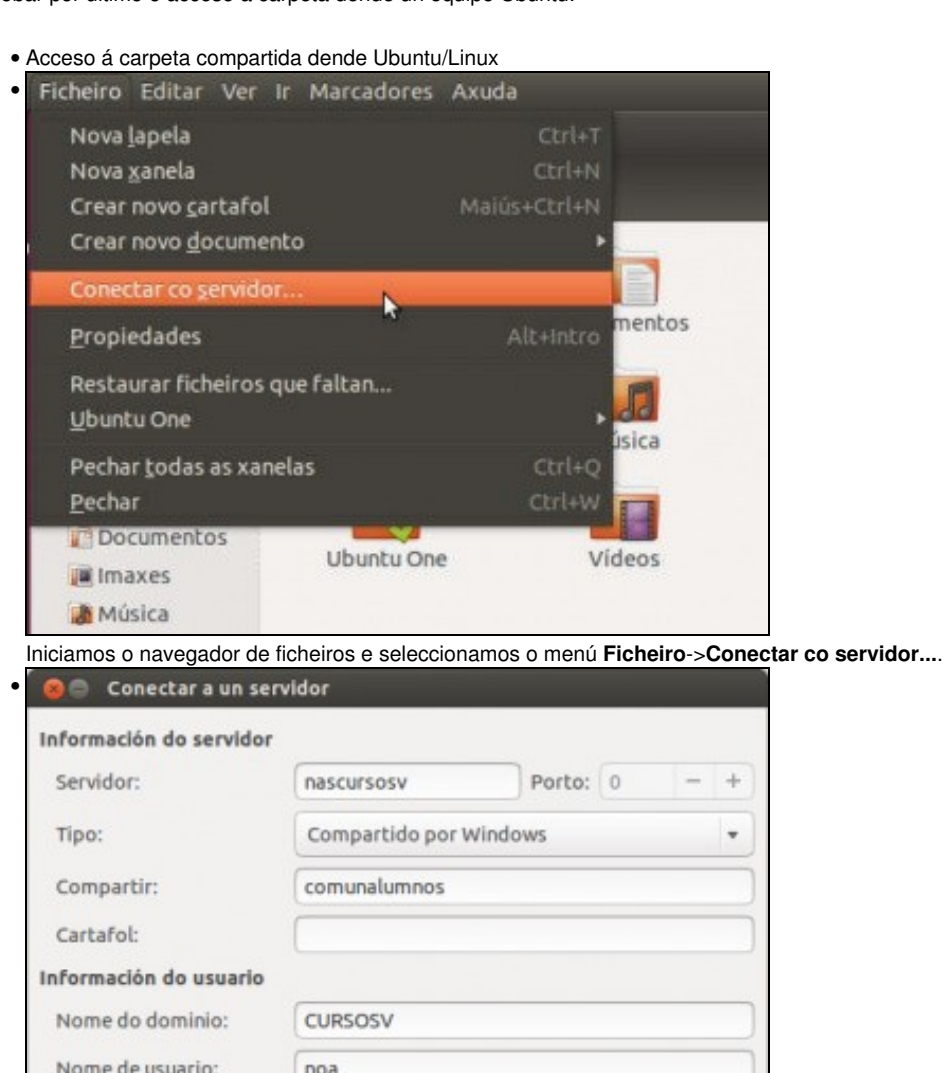

.......

Lembrar este contrasinal

Introducimos os datos para conectarnos, que se poden ver na imaxe. Neste caso, imos conectarnos co usuario *noa*.

Cancelar

Nas versións máis recentes de Ubuntu, haberá que poñer como enderezo do servidor: **smb://nascursosv/comunalumnos**.

Coneçtar

No explorador de ficheiros Nautilus premendo CTRL+L tamén podemos escribir a URL: smb://ip ou nome da nas/recursos compartido.

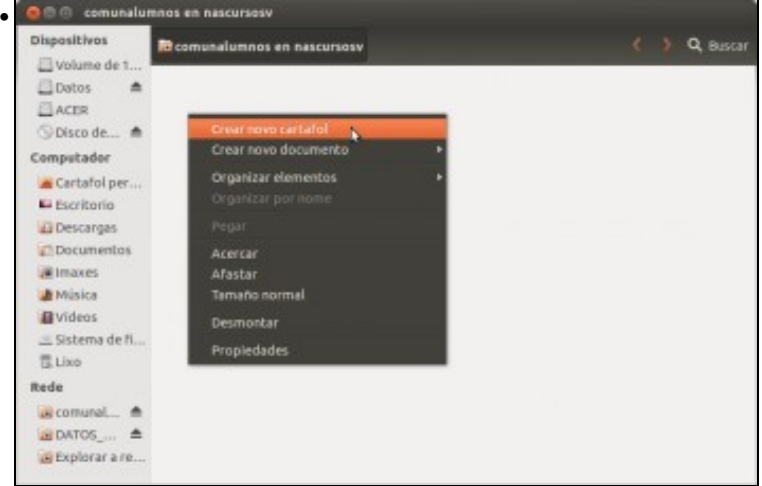

Perfecto!! Estamos conectados. Imos intentar crear unha carpeta (recórdese que *noa* é unha profe)...

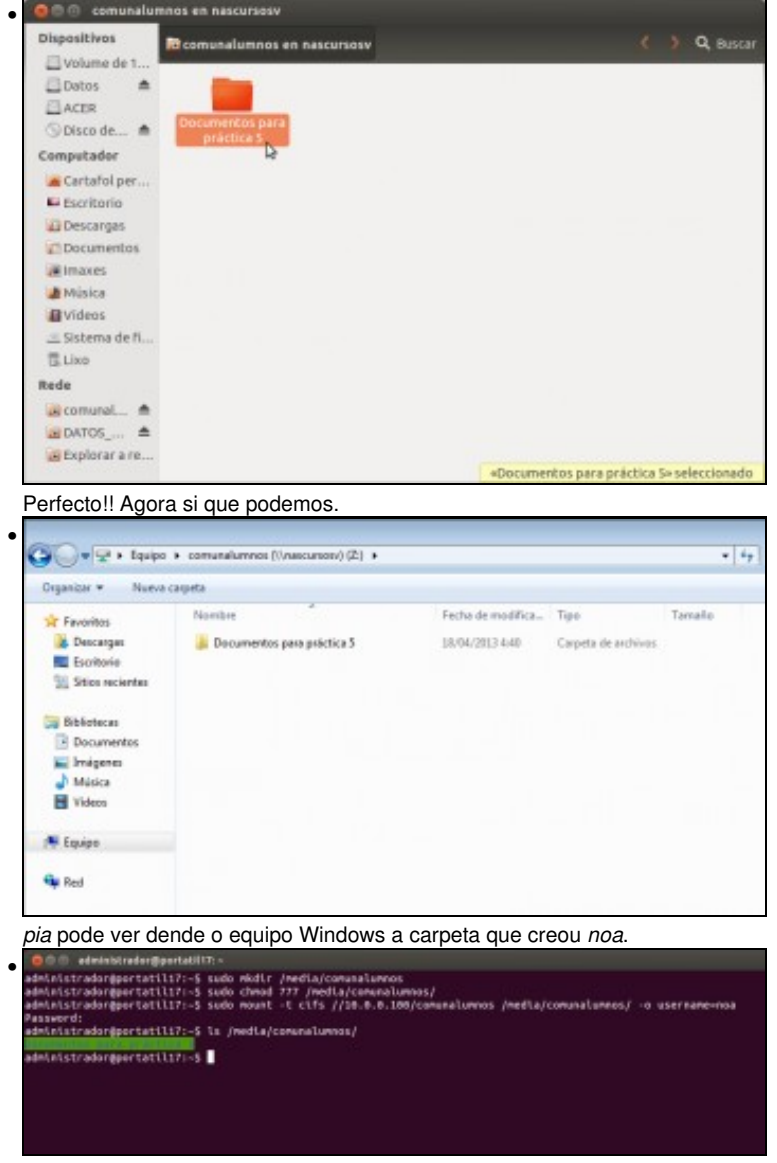

Nesta imaxe móstrase como se pode montar a carpeta compartida co comando **mount**. Esta opción sería válida para calquera distribución de Linux, sempre que tivese instalado o cliente *samba*.